<span id="page-0-2"></span>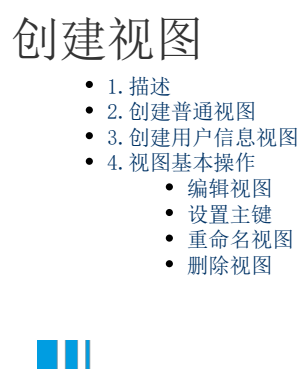

<span id="page-0-0"></span>1.描述

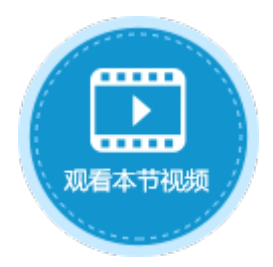

视图是由SELECT语句组成的查询定义的虚拟表。从数据库系统内部来看,视图是由一张或多张表中的数据组成的;从数据库系统外部来看 ,视图就如同一张表一样。

视图一经定义便存储在数据库中,与其相对应的数据并没有像表那样又在数据库中再存储一份,通过视图看到的数据只是存放在基本表中 的数据。

活字格支持创建视图,包括普通视图和用户信息视图。

## <span id="page-0-1"></span>n Ti 2.创建普通视图

下面以订单表为例,介绍创建普通视图的操作步骤。

操作步骤

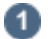

在功能区菜单栏中选择"创建->视图"。

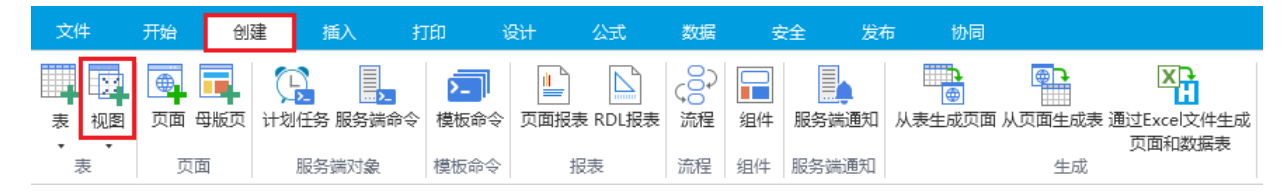

或在表标签栏上右击,选择"创建视图"。

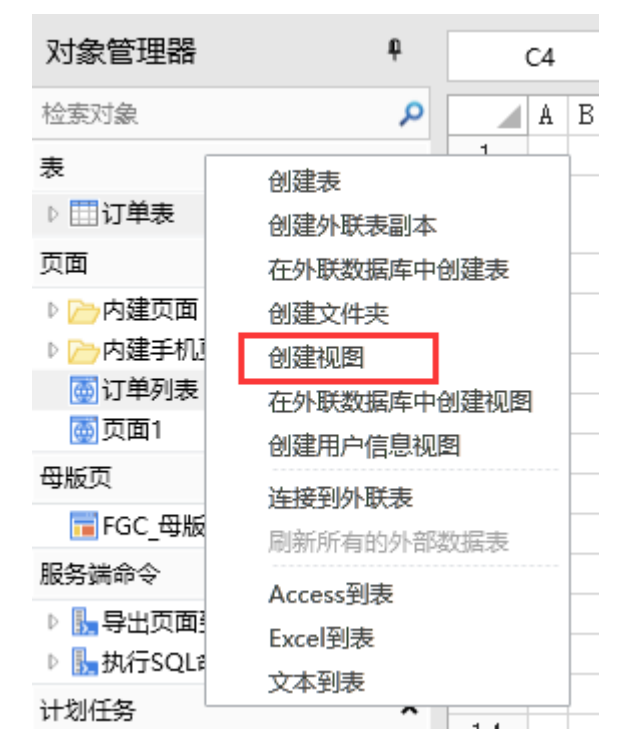

2

8

在"创建视图"对话框中,输入视图名称及SQL语句。

支持自动补全代码,包括:关键字、运算符、内置函数、内置变量、与数据库结构相关的关键字;右键还可以进行格式化文档等操 作。

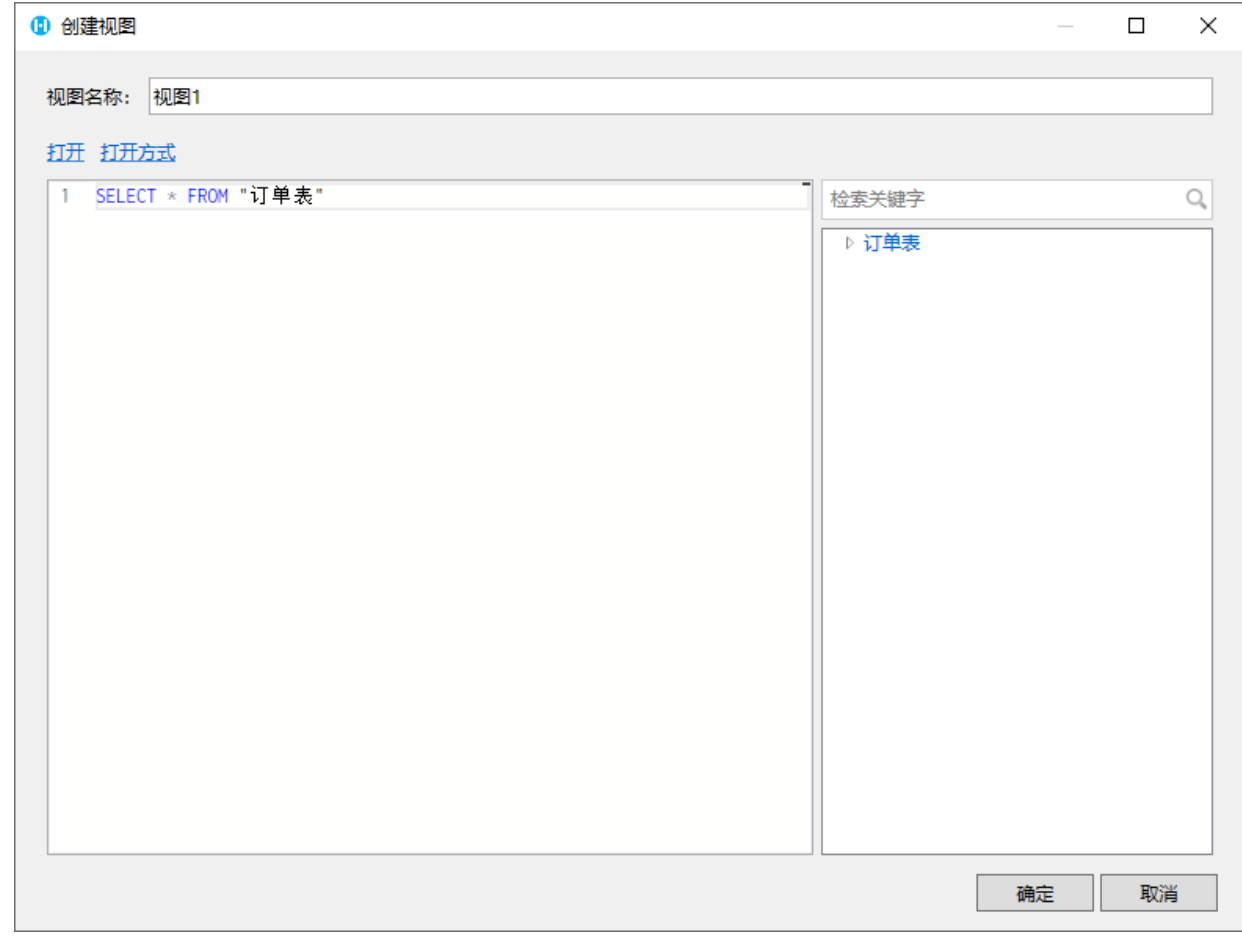

编辑完后,单击"确定"。视图就会创建完成显示在表标签栏下。

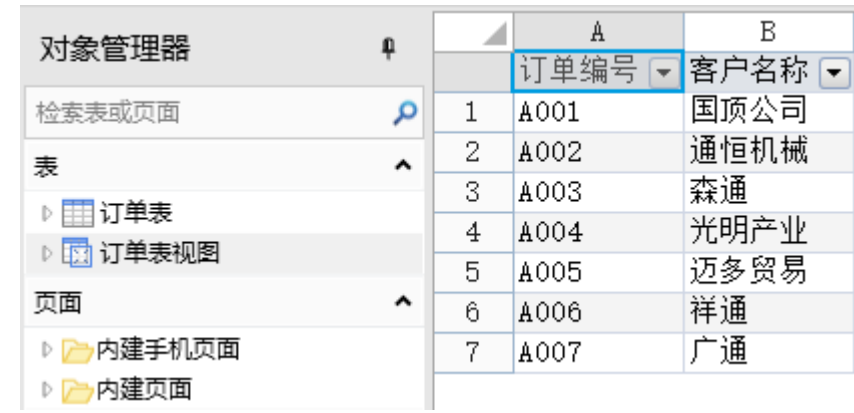

# <span id="page-2-0"></span>**TILL** 3.创建用户信息视图

- 结束 -

您可以创建用户信息视图,用来显示用户帐户管理平台中的所有用户及信息。

在功能区菜单栏中选择"创建->视图->创建用户信息视图"。

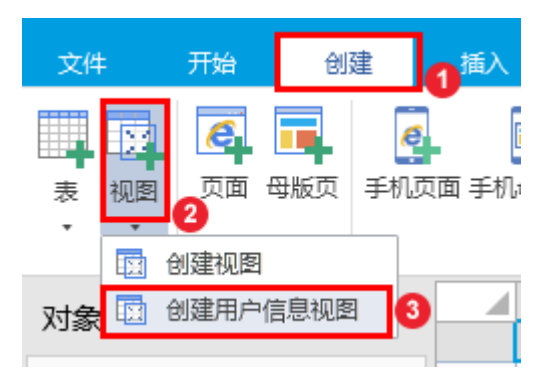

或在表标签栏上右击,选择"创建用户信息视图"。

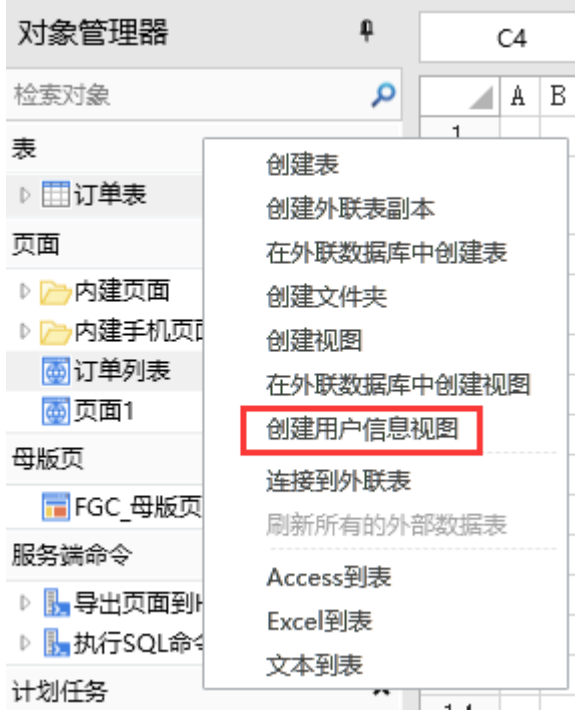

创建完成后,用户信息视图就会显示在表标签栏下。其中包含用户帐户管理平台中的所有用户及信息。用户信息视图最多显示 500 行数据。

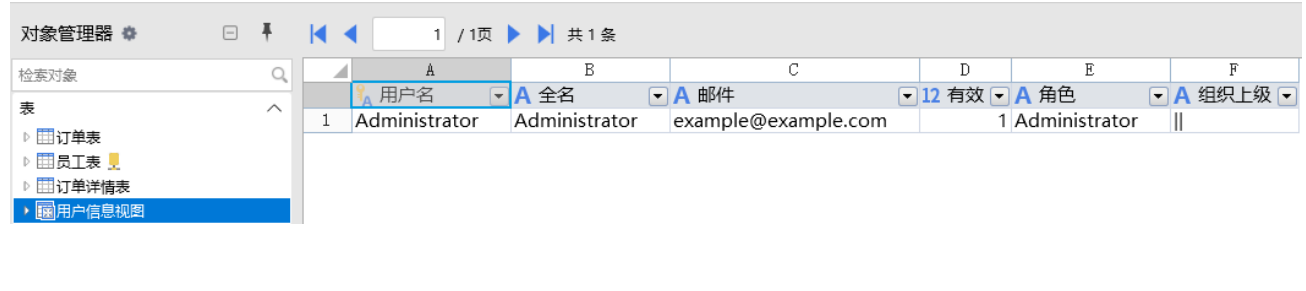

<span id="page-3-0"></span>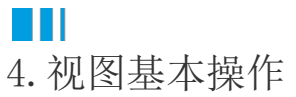

视图的基本操作包括编辑视图、设置主键、重命名视图、删除视图。

#### <span id="page-3-1"></span>编辑视图

选中视图,右击选择"编辑视图",在编辑视图对话框中可修改SQL语句。

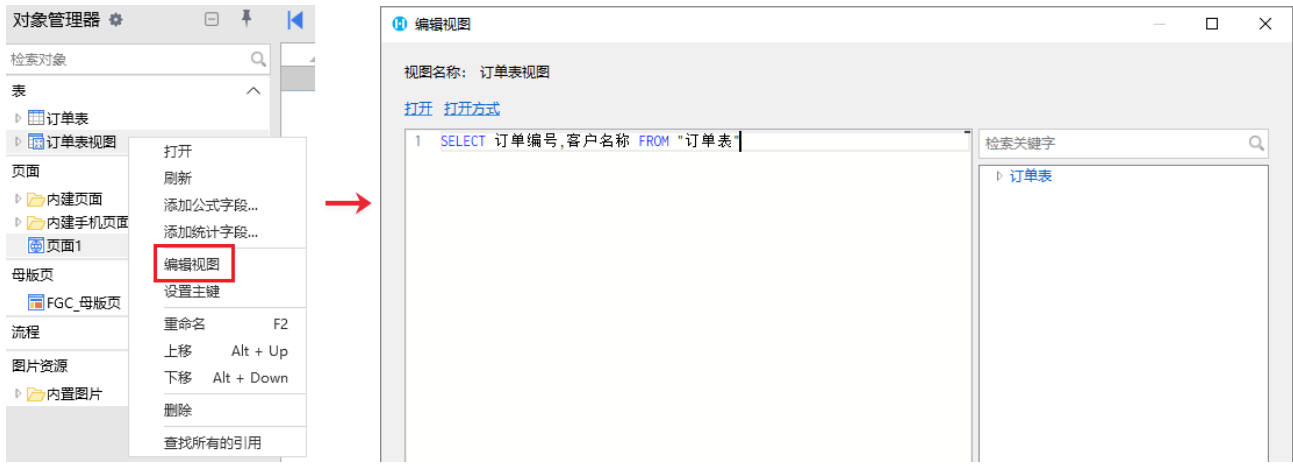

<span id="page-3-2"></span>设置主键

选中视图,右击选择"设置主键"。

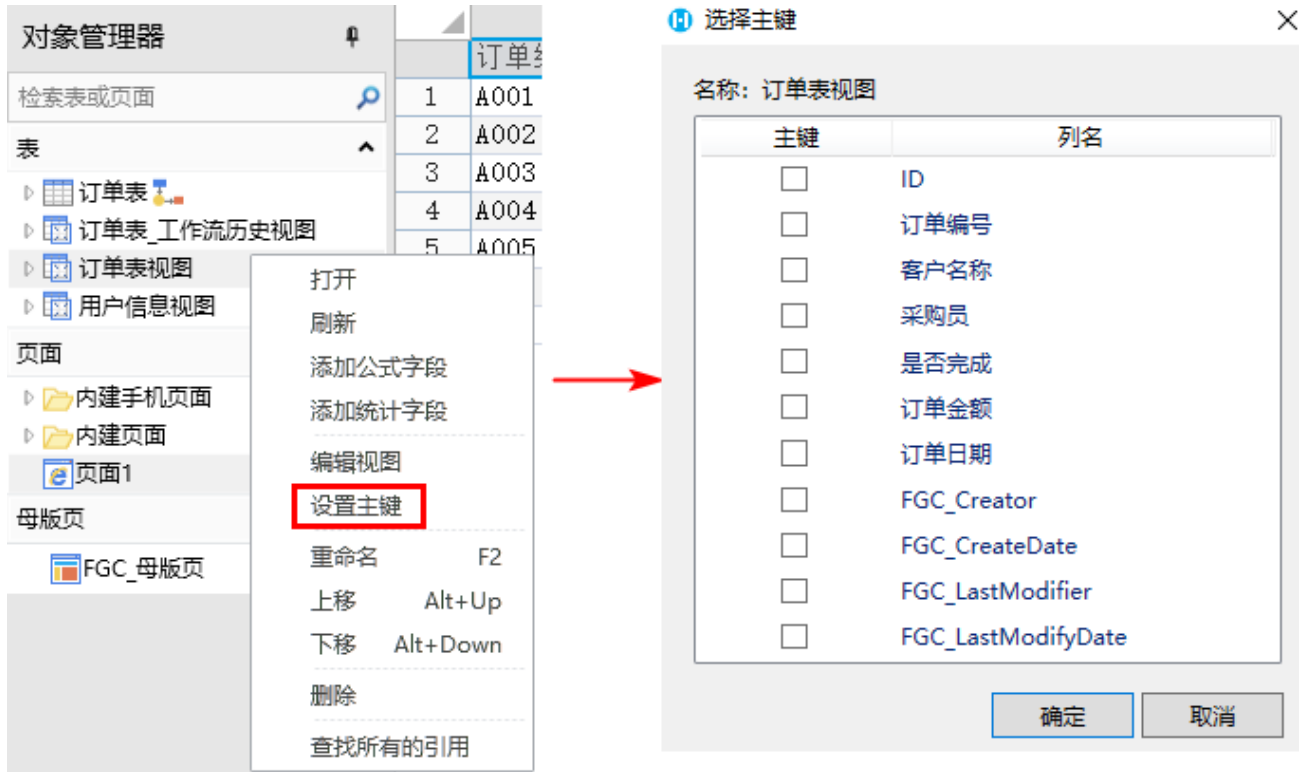

#### <span id="page-4-0"></span>重命名视图

重命名视图有以下几个方法:

方法一 在视图上右击,选择"重命名",或选中视图后按F2,即可重命名视图。

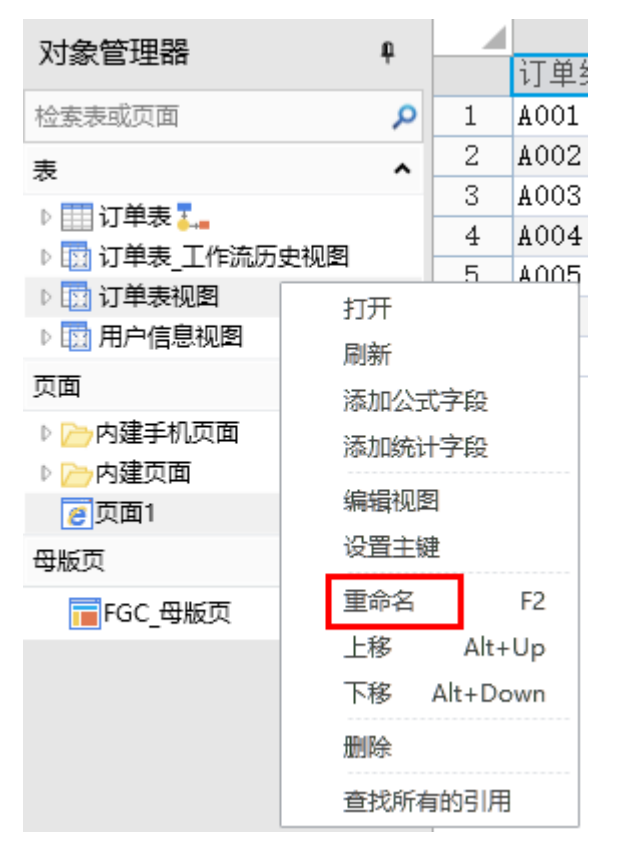

方法二 打开视图后, 双击工作区底部的标签, 或右击选择"重命名"。

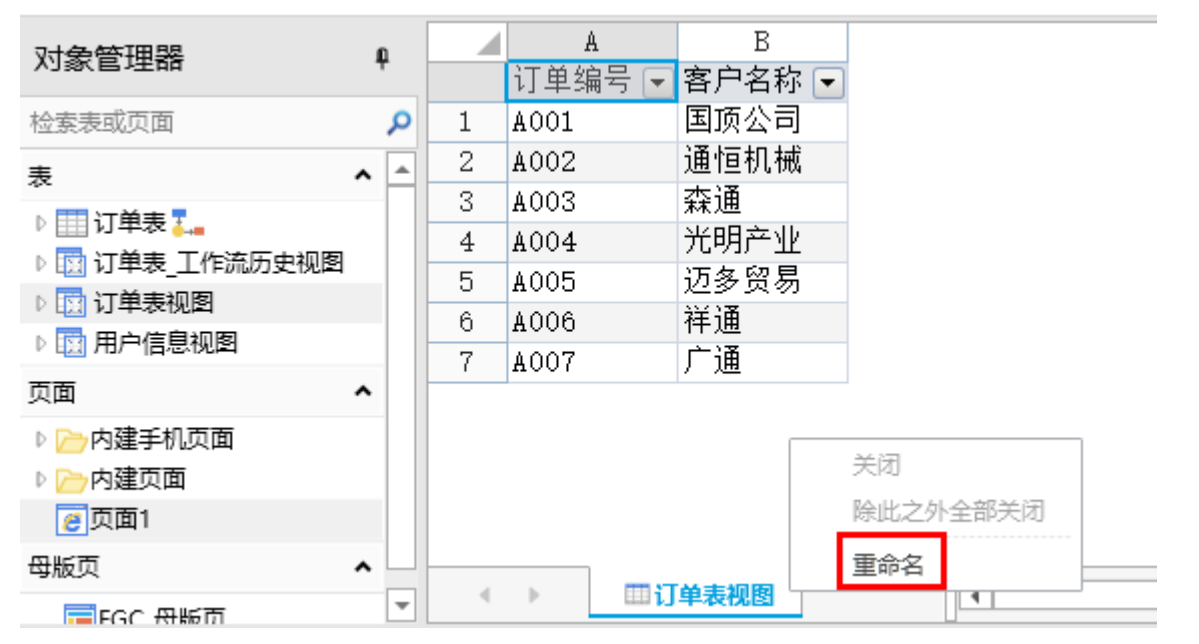

方法三 打开视图后,在工作区右边的"表设置"中修改视图名称。

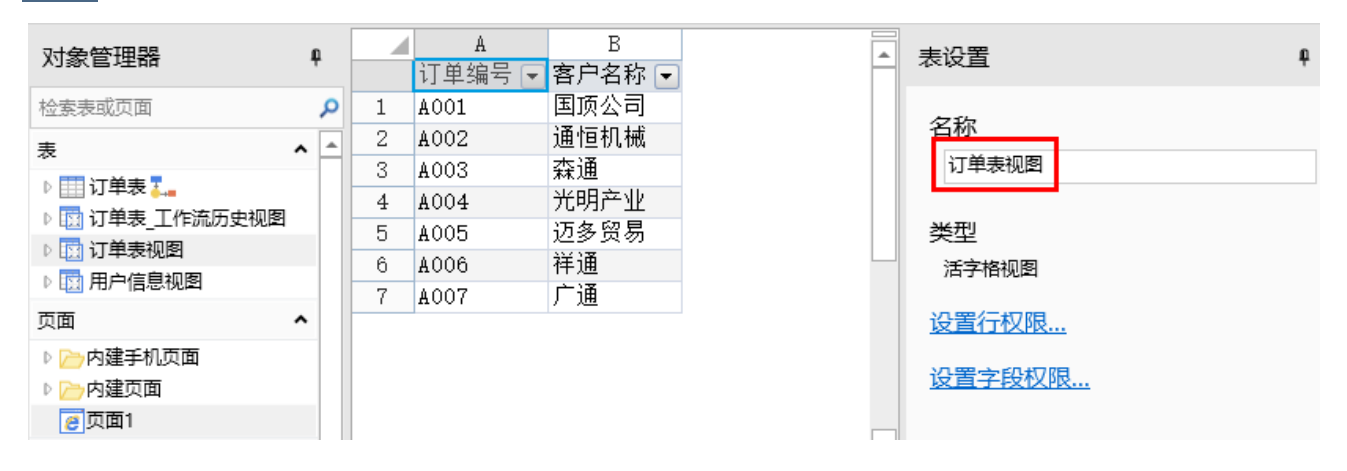

### <span id="page-5-0"></span>删除视图

选中视图, 右击选择"删除", 或直接按Delete键, 即可将视图删除。

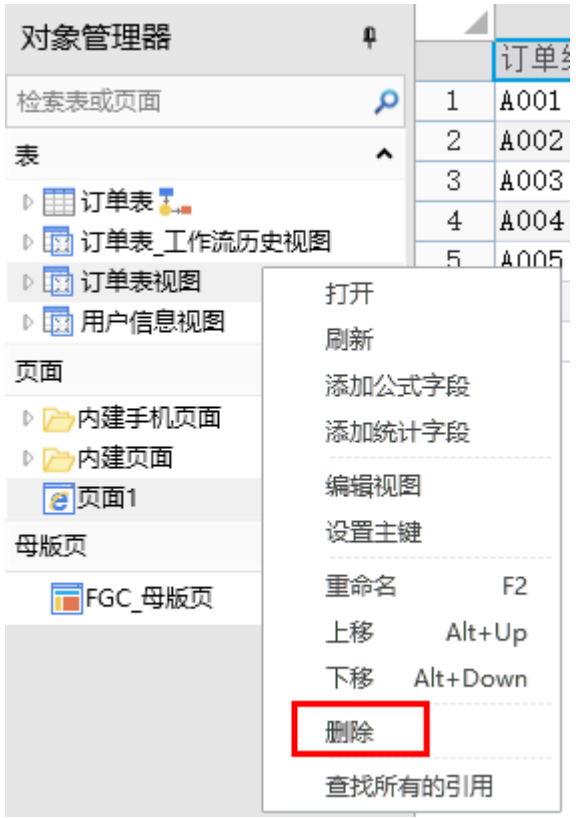

[回到顶部](#page-0-2)